- 1) Login to the environment
- 2) Select a random page
- 3) Create a table and Click Show Preview to see the changes

## Preview

Remember that this is only a preview; your changes have not yet been saved!

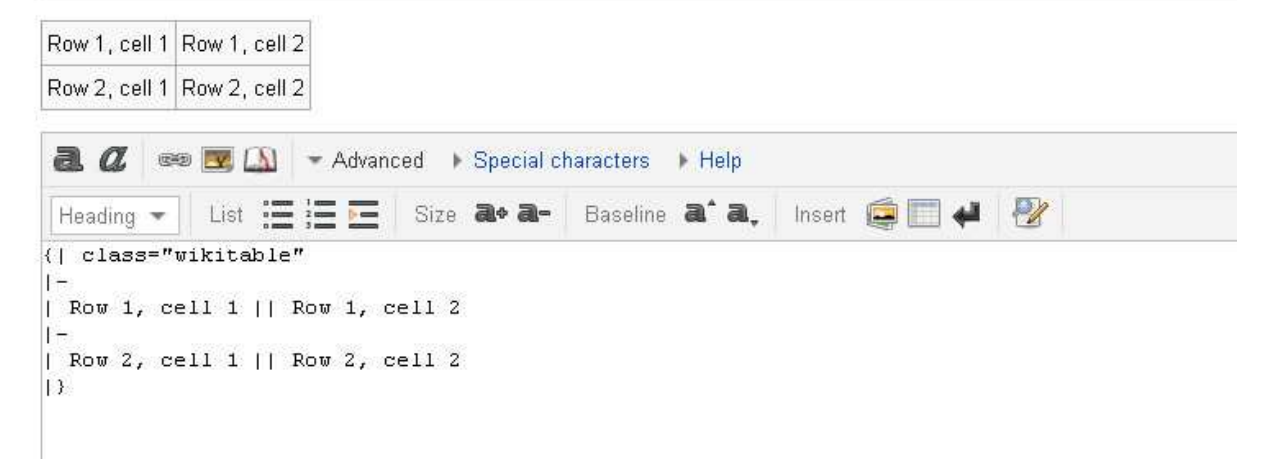

4) Click on table icon again and change the row and the column numbers<br>
Preview

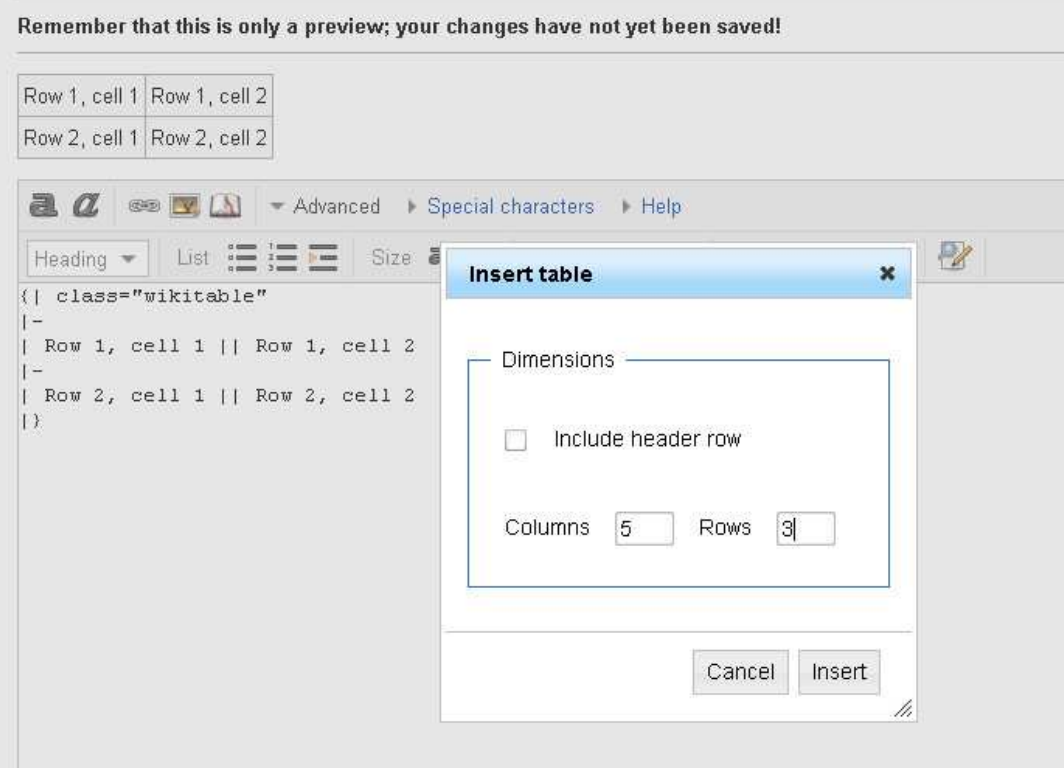

5) Press enter while the cursor in the Rows box <<a blank table creates>>

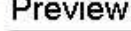

Remember that this is only a preview; your changes have not yet been saved!

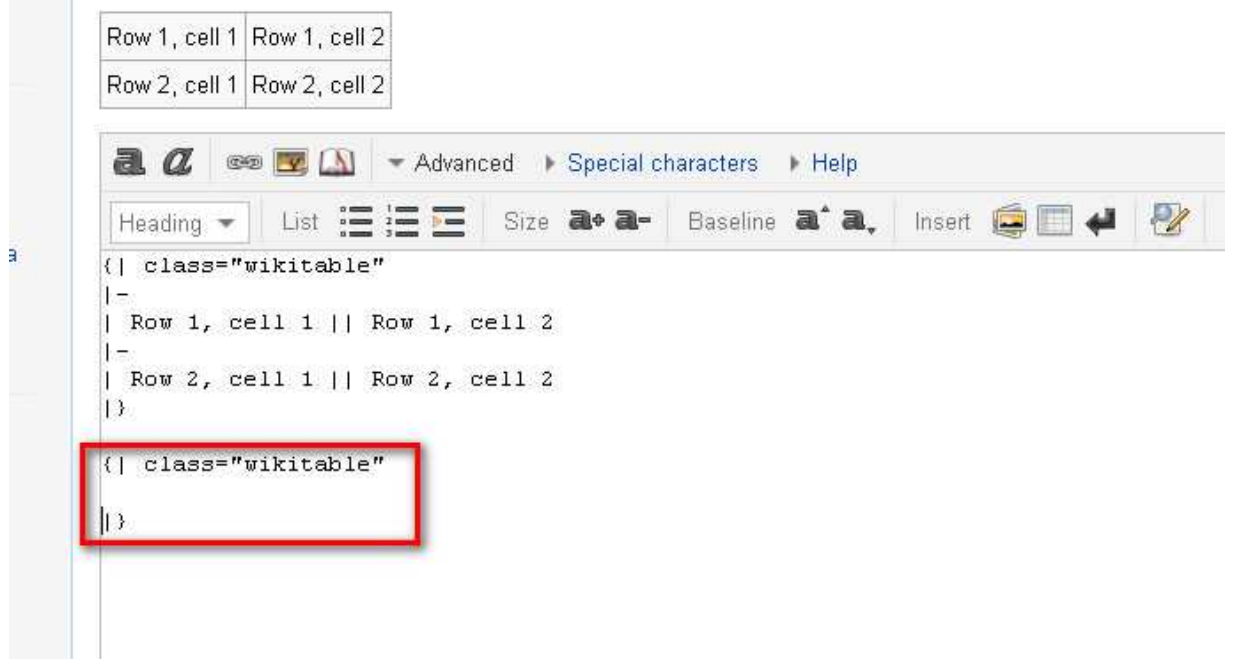